# User's Manual

# FlexScan<sup>®</sup> MX190

**Color LCD Monitor** 

### **Important**

Please read this User's Manual and Setup Manual (separate volume) carefully to familiarize yourself with safe and effective usage.

#### **CONTENTS**

#### **Chapter 1 Features and Overview**

- 1-1 Features
- 1-2 Buttons and Indicators
- 1-3 Basic operation of Adjustment menu and the icon list

#### **Chapter 2 Settings and Adjustments**

- 2-1 Utility Disk
- 2-2 Screen Adjustment
- 2-3 Color Adjustment
- 2-4 Adjusting Sharpness
- 2-5 Setting Enable/Disable for the automatic brightness adjustment function
- 2-6 Turning off the monitor automatically
- 2-7 Locking Buttons
- 2-8 Displaying Monitor Infomation
- 2-9 Setting Power Indicator ON/OFF
- 2-10 Setting Language
- 2-11 Displaying EIZO logo
- 2-12 Resuming the Default Setting]

#### **Chapter 3 Connecting Cables**

3-1 Connecting Two PCs to the Monitor

#### **Chapter 4 Troubleshooting**

#### **Chapter 5 Reference**

- 5-1 Attaching an Arm
- 5-2 Power Saving Mode
- 5-3 Cleaning
- 5-4 Specifications
- 5-5 Glossary
- 5-6 Preset Timing

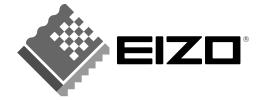

### SAFETY SYMBOLS

This manual uses the safety symbols below. They denote critical information. Please read them carefully.

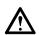

#### **WARNING**

Failure to abide by the information in a WARNING may result in serious injury and can be life threatening.

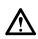

#### **CAUTION**

Failure to abide by the information in a CAUTION may result in moderate injury and/or property or product damage.

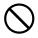

Indicates a prohibited action.

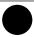

Indicates a mandatory action that must be followed.

Copyright© 2007 EIZO NANAO CORPORATION All rights reserved.

No part of this manual may be reproduced, stored in a retrieval system, or transmitted, in any form or by any means, electronic, mechanical, or otherwise, without the prior written permission of EIZO NANAO CORPORATION.

EIZO NANAO CORPORATION is under no obligation to hold any submitted material or information confidential unless prior arrangements are made pursuant to EIZO NANAO CORPORATION's receipt of said information.

Although every effort has been made to ensure that this manual provides up-to-date information, please note that EIZO monitor specifications are subject to change without notice.

ENERGY STAR is a U.S. registered mark.

Apple and Macintosh are registered trademarks of Apple Inc.

VGA is a registered trademark of International Business Machines Corporation.

DPMS is a trademark and VESA is a registered trademark of Video Electronics Standards Association.

Windows is a registered trademark of Microsoft Corporation.

RadiCS is a trademark of EIZO NANAO CORPORATION.

FlexScan, ScreenManager and EIZO are registered trademarks of EIZO NANAO CORPORATION in Japan and other countries.

As an ENERGY STAR® Partner, EIZO NANAO CORPORATION has determined that this product meets the ENERGY STAR guidelines for energy efficiency.

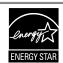

Product specification may vary with sales areas.

Confirm the specification in the manual written in language of the region of purchase.

# **⚠PRECAUTIONS**

#### **IMPORTANT**

- This product has been adjusted specifically for use in the region to which it was originally shipped. If the product is used outside the region, it may not operate as specified in the specifications.
- To ensure personal safety and proper maintenance, please read carefully this section and the caution statements on the monitor.

# [Location of Caution Statement]

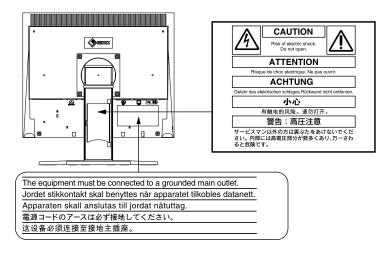

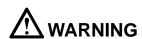

If the unit begins to emit smoke, smells like something is burning, or makes strange noises, disconnect all power connections immediately and contact your dealer for advice.

Attempting to use a malfunctioning unit may result in fire, electric shock, or equipment damage.

#### Do not open the cabinet or modify the unit.

Opening the cabinet or modifying the unit may result in fire, electric shock, or burn.

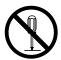

#### Refer all servicing to qualified service personnel.

Do not attempt to service this product yourself as opening or removing covers may result in fire, electric shock, or equipment damage.

#### Keep small objects or liquids away from the unit.

Small objects accidentally falling through the ventilation slots into the cabinet or spillage into the cabinet may result in fire, electric shock, or equipment damage.

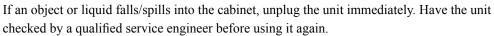

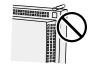

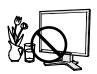

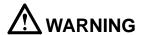

#### Place the unit at the strong and stable place.

A unit placed on an inadequate surface may fall and result in injury or equipment damage. If the unit falls, disconnect the power immediately and ask your dealer for advice. Do not continue using a damaged unit. Using a damaged unit may result in fire or electric shock.

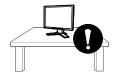

#### Set the unit in an appropriate location.

Not doing so may result in fire, electric shock, or equipment damage.

- Do not place outdoors.
- Do not place in the transportation system (ship, aircraft, trains, automobiles, etc.)
- Do not place in a dusty or humid environment.
- Do not place in a location where the steam comes directly on the screen.
- Do not place near heat generating devices or a humidifier.

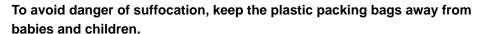

# Use the enclosed power cord and connect to the standard power outlet of your country.

Be sure to remain within the rated voltage of the power cord.

Not doing so may result in fire or electric shock.

#### To disconnect the power cord, grasp the plug firmly and pull.

Tugging on the cord may damage and result in fire or electric shock.

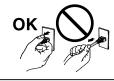

#### The equipment must be connected to a grounded main outlet.

Failure to do so may result in fire or electric shock.

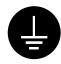

#### Use the correct voltage.

- The unit is designed for use with a specific voltage only. Connection to another voltage than specified in this User's Manual may cause fire, electric shock, or equipment damage.
- Do not overload your power circuit, as this may result in fire or electric shock.

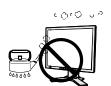

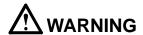

#### Handle the power cord with care.

- Do not place the cord underneath the unit or other heavy objects.
- Do not pull on or tie the cord.

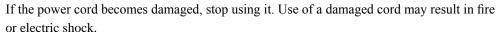

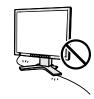

#### Never touch the plug and power cord if it begins to thunder.

Touching them may result in electric shock.

# When attaching an arm stand, please refer to the user's manual of the arm stand and install the unit securely.

Not doing so may cause the unit to become unattached, which may result in injury or equipment damage. When the unit is dropped, please ask your dealer for advice. Do not continue using a damaged unit. Using a damaged unit may result in fire or electric shock. When reattaching the tilt stand, please use the same screws and tighten them securely.

#### Do not touch a damaged LCD panel directly with bare hands.

The liquid crystal that may leak from the panel is poisonous if it enters the eyes or mouth. If any part of the skin or body comes in direct contact with the panel, please wash thoroughly. If some physical symptoms result, please consult your doctor.

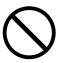

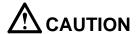

#### Handle with care when carrying the unit.

Disconnect the power cord and cables when moving the unit. Moving the unit with the cord attached is dangerous. It may result in injury.

# When handling the unit, grip the unit firmly by two people ensuring the panel faces outward before lifting.

Dropping the unit may result in injury or equipment damage.

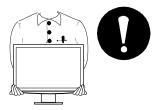

#### Do not block the ventilation slots on the cabinet.

- Do not place any objects on the ventilation slots.
- Do not install the unit in a closed space.
- Do not use the unit laid down or upside down.

Blocking the ventilation slots prevents proper airflow and may result in fire, electric shock, or equipment damage.

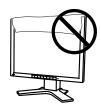

#### Do not touch the plug with wet hands.

Doing so may result in electrical shock.

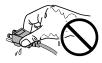

#### Use an easily accessible power outlet.

This will ensure that you can disconnect the power quickly in case of a problem.

#### Periodically clean the area around the plug.

Dust, water, or oil on the plug may result in fire.

#### Unplug the unit before cleaning it.

Cleaning the unit while it is plugged into a power outlet may result in electric shock.

If you plan to leave the unit unused for an extended period, disconnect the power cord from the wall socket after turning off the power switch for the safety and the power conservation.

### Notice for this monitor

In order to suppress the luminosity change by long-term use and to maintain the stable luminosity, use of a monitor in lower brightness is recommended.

The LCD panel is manufactured using high-precision technology. However, missing pixels or lit pixels may appear on the LCD panel, this is not malfunction.

Percentage of effective pixels: 99.9994% or higher.

The backlight of the LCD panel has a fixed life span. When the screen becomes dark or begins to flicker, please contact your dealer.

Do not press on the panel or edge of the frame strongly, as this may result in the display malfunction, such as the interference patterns, etc. If pressure is continually applied to the LCD panel, it may deteriorate or damage your LCD panel. (If the pressure marks remain on the LCD panel, leave the monitor with a white or black screen. The symptom may disappear.)

Do not scratch or press on the panel with any sharp objects, such as a pencil or pen as this may result in damage to the panel. Do not attempt to brush with tissues as this may scratch the LCD panel.

When the monitor is cold and brought into a room or the room temperature goes up quickly, dew condensation may occur inside and outside the monitor. In that case, do not turn the monitor on and wait until dew condensation disappears, otherwise it may cause damage to the monitor.

When the screen image is changed after displaying the same image for extended periods of time, an afterimage may appear. Use the screen saver or timer to avoid displaying the same image for extended periods of time.

# To use the monitor comfortably

An excessively dark or bright screen may affect your eyes. Adjust the brightness of the monitor according to the environmental conditions.

Staring at the monitor for a long time tires your eyes. Take a 10-minute rest every hour.

# **CONTENTS**

| PRECA  | PRECAUTIONS1                                                                         |  |  |
|--------|--------------------------------------------------------------------------------------|--|--|
| Notic  | Notice for this monitor5                                                             |  |  |
| To us  | To use the monitor comfortably5                                                      |  |  |
| Chapte | er 1 Features and Overview7                                                          |  |  |
| 1-1    | Features7                                                                            |  |  |
| 1-2    | Buttons and Indicators 8                                                             |  |  |
| 1-3    | Basic operation of Adjustment menu and the icon list9                                |  |  |
| Chapte | er 2 Settings and Adjustments12                                                      |  |  |
|        | Utility Disk                                                                         |  |  |
| 2-2    | Screen Adjustment14                                                                  |  |  |
| Di     | gital Input14                                                                        |  |  |
| Ar     | nalog Input14                                                                        |  |  |
| 2-3    | Color Adjustment17                                                                   |  |  |
|        | To select the display mode (CAL Switch mode) 17                                      |  |  |
| •      | To perform advanced adjustments                                                      |  |  |
| •      | Adjustment items in each mode                                                        |  |  |
| •      | To adjust the brightness [Brightness] 18                                             |  |  |
| •      | To adjust the contrast [Contrast]                                                    |  |  |
| •      | To adjust the gamma value [Gamma]19                                                  |  |  |
| •      | To adjust the color temperature [Temperature]. 20                                    |  |  |
| •      | To adjust the gain value [Gain]20                                                    |  |  |
| •      | To adjust the color saturation [Saturation] 20                                       |  |  |
| •      | To adjust the hue [Hue]21                                                            |  |  |
| •      | To set Enable/Disable of the contrast enhancer [Cont Enhancer]                       |  |  |
| 2-4    | Adjusting Sharpness [Sharpness]22                                                    |  |  |
| 2-5    | Setting Enable/Disable for the automatic brightness adjustment function [Bright Reg] |  |  |
| 2-6    | Turning off the monitor automatically [Off Timer]                                    |  |  |
| 2-7    | Locking Buttons [Key Lock] [Menu Lock] 23                                            |  |  |

| 2-8    | Displaying Monitor Infomation [Info1] [Info2]   | . 23 |
|--------|-------------------------------------------------|------|
| 2-9    | Setting Power Indicator ON/OFF [Power LED]      | . 24 |
| 2-10   | Setting Language [Language]                     | . 24 |
| 2-11   | Displaying EIZO logo                            | . 24 |
| 2-12   | Resuming the Default Setting [Reset]            | . 25 |
| •      | To reset color adjustment values                | . 25 |
| •      | To reset all adjustments to the factory default |      |
|        | settings                                        | . 25 |
| Chanto | r 3 Connecting Cables                           | 26   |
| Chapte | of 3 Connecting Cables                          | 20   |
| 3-1    | Connecting Two PCs to the Monitor               | . 26 |
| •      | To switch the input signal                      | . 26 |
|        | Setting auto-selection of the input signal      |      |
|        | [Input Signal]                                  | . 27 |
|        |                                                 |      |
| Chapte | r 4 Troubleshooting                             | 28   |
|        |                                                 |      |
| Chapte | r 5 Reference                                   | 30   |
|        |                                                 |      |
| 5-1    | Attaching an Arm                                | . 30 |
| 5-2    | Power Saving Mode                               | . 31 |
| 5-3    | Cleaning                                        | . 31 |
| 5-4    | Specifications                                  | . 32 |
| 5-5    | Glossary                                        | . 36 |
| 5-6    | Preset Timing                                   | . 38 |
|        |                                                 |      |
|        |                                                 |      |
|        |                                                 |      |

# **Chapter 1 Features and Overview**

Thank you very much for choosing an EIZO color LCD monitor.

#### 1-1 Features

- Over drive circuit for clear motion pictures
- Dual-input system (DVI-D, D-sub)
  - 3-1 "Connecting Two PCs to the Monitor" (page 26)
- · BrightRegulator
  - 2-5 "Setting Enable/Disable for the automatic brightness adjustment function" (page 22)
- Contrast Enhancer

"To set Enable/Disable of the contrast enhancer" (page 21)

• Sharpness

2-4 "Adjusting Sharpness" (page 22)

· Auto adjust

2-2 "Screen Adjustment" (page 14)

• 11 bit gamma correction

"To adjust the gamma value" (page 19)

• DICOM mode (CAL Switch function)

To select the display mode (CAL Switch mode) (page 17)

- CAL Switch function for selecting an optimal calibration mode
- The quality control software "RadiCS LE" (for Windows) used to calibrate the monitor is included

Refer to the EIZO LCD Utility Disk

- Adjustment menu to execute the target function by simple operation.
  - 1-3 "Basic operation of Adjustment menu and the icon list" (page 9)
- The utility software "ScreenManager Pro for Medical" (for Windows) to control the monitor from a PC with mouse/keyboard is included Refer to the EIZO LCD Utility Disk
- HDCP (High-bandwidth Digital Content Protection)

#### NOTE

• The stand of the unit can be replaced with an arm or another stand. (Refer to "5-1 Attaching an Arm" on page 30.)

# 1-2 Buttons and Indicators

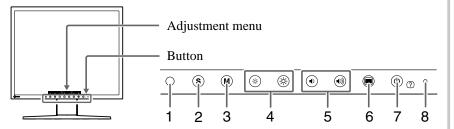

- 1. Sensor (BrightRegulator)
- 2. Input signal selection button
- 3. Mode button
- 4. Brightness control buttons
- 5. Volume control buttons
- 6. Menu button
- 7. Power/Help button
- 8. Power indicator

| Indicator status | Operation status                   |
|------------------|------------------------------------|
| Blue             | The screen is displayed (Power on) |
| Orange           | Power saving (Power on)            |
| Off              | Power off                          |

### NOTE

• While the screen is displayed, the power indicator that is lighting blue can be turned off (see "Setting Power Indicator ON/OFF" on page 24).

# 1-3 Basic operation of Adjustment menu and the icon list

# **Basic operation of Adjustment menu**

### Displaying the adjustment menu

Pressing the function button to change the setting or pressing allows you to display the adjustment menu.

When pressing the input signal selection, mode, brightness control, or volume control button

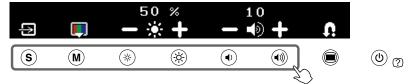

#### When pressing the menu button

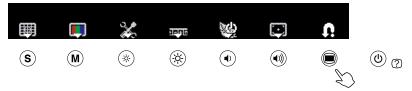

### Modifying the setting

The operation methods differ depending on the icons.

| Example             | Operation method                                                                                                    |
|---------------------|----------------------------------------------------------------------------------------------------|
| 50 %<br>- * +       | As for the icons displayed with the +/- marks, selecting + allows you to increase the setting value or selecting - to decrease it. |
|                     | Selecting the icon displayed with ▽ mark allows you to show the next menu.                                                         |
| <b>F</b> / <b>X</b> | The Enable/Disable setting is toggled by selecting the icon. X is displayed when the function is invalid.                          |

### Displaying the function name

(1) Press (b) while the adjustment menu appears.

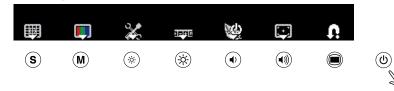

(2) The function name appears.

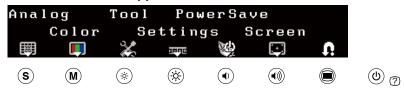

# Storing the setting/Exiting the adjustment menu

After completing the setting, selecting allows you to store the setting. Selecting repeatedly allows you to close the adjustment menu.

#### NOTE

• The adjustment menu automatically finishes when no input operation occurs in 45 seconds.

# Adjustment menu icon list

| Icon            | Function   | Overview                                                                                                    |  |
|-----------------|------------|----------------------------------------------------------------------------------------------------|--|
| U               | _          | Determines the setting. Selecting the icon repeatedly allows you to close the adjustment menu.                                                                                                    |  |
|                 | Analog     |                                                                                                    |  |
| <b>:</b>        | AutoSize   | Flickering, screen position, and screen size are adjusted automatically.  Returns to the pre-adjusted status.  Determines the adjustment.                                                                                                    |  |
| <b>√</b> ‡      | AutoRange  | Every color gradation (0 to 255) can be displayed by adjusting the signal output level.  Returns to the pre-adjusted status.  Determines the adjustment.                                                                                                    |  |
| ΝΦΊ             | Manual     | Performs advanced adjustment when the automatic adjustment fails. The adjustments for clock, phase and position proceed in this order.                                                                                                    |  |
| r<br><b></b> :• | Clock      | Eliminates vertical bars.                                                                                                    |  |
| æ               | Phase      | Removes flickering or blurring.                                                                                                    |  |
|                 | Position   | Correct screen position with   The screen position with   The screen positi |  |
| •               |            | Color                                                                                                    |  |
|                 | Color Menu | Independent setting and saving of color adjustment are available for each CAL Switch mode.                                                                                                    |  |
| DICOM           | Mode*      | Selects the best display mode easily according to monitor's application. Each time you press the button, the mode is switched.                                                                                                    |  |
| *               | Brightness | Adjusts the screen brightness.<br>Adjustable range: 0 to 100%                                                                                                    |  |
| •               | Contrast   | Adjusts the contrast. Adjustable range: 0 to 100%                                                                                                    |  |
| <b>\$</b>       | Gain       | Determines the mixing rate of red, green and blue, and adjust the color tone.  Adjustable range: 0 to 100%  Allows you to determine the mixing rate of red.  Allows you to determine the mixing rate of green.  Allows you to determine the mixing rate of blue.                                                                                                    |  |
|                 | Advanced   | Adjusts each function of hue, saturation and contrast enhancer.                                                                                                    |  |

| Icon       | Function         | Overview                                                                                                    |  |
|------------|------------------|----------------------------------------------------------------------------------------------------|--|
|            | Cont<br>Enhancer | Reproduces images with a taste of contrast by compensating the gamma value as well as controlling the backlight brightness and the gain level according to the image status. The Enable/Disable setting is toggled by selecting the icon.                                                                                         |  |
| •          | Hue              | Adjusts the hue. If you set the hue to a high value, the image turns greenish. If low, the image turns purplish. Adjustable range: -100 to 100                                                                                                    |  |
|            | Saturation       | Adjusts the color saturation.<br>Adjustable range: -100 to 100                                                                                                    |  |
| 淞          | Temperature      | Adjusts the color temperature. The gain preset values are set for each color temperature setting value. Adjustable range: Native, 6500K-15000K (specified by every 500K unit, including 9300K), User (at gain adjustment)                                                                                                    |  |
| Ø          | Gamma            | Adjusts the gamma value.<br>Adjustable range: 1.8, 2.0, 2.2                                                                                                    |  |
| ×          |                  | Tool                                                                                                    |  |
| į          | Info1            | Displays the input signal status (analog/digital), resolution, H/V frequency.                                                                                                    |  |
| <b>4</b> % | Info2            | Displays the model name, usage time and serial number.                                                                                                    |  |
| 1+2        | Input Signal     | Sets to detect the input signal automatically. The Enable/Disable setting is toggled by selecting the icon.                                                                                                    |  |
| 9          | Reset            | Resets the adjustment values to the factory settings.  Attention  • After resetting, you cannot undo the operation.  * All: Resets all adjustments to the default settings (factory settings).  Color (DICOM*): Only the adjustment values in the current CAL Switch mode will revert to the default settings (factory settings). |  |

<sup>\*</sup> Current CAL Switch mode is displayed.

| Icon        | Function Overview                                                                                                    |                                                                                                    |  |  |
|-------------|----------------------------------------------------------------------------------------------------|----------------------------------------------------------------------------------------------------|--|--|
| 1246        | Settings                                                                                                    |                                                                                                    |  |  |
|             | Language  Language  Selects a language for the adjustment menu or displaying message. The language setting is toggled by selecting the icon.                                                                                                    |                                                                                                    |  |  |
| <b>(</b>    |                                                                                                    | PowerSave                                                                                                    |  |  |
| 際           | Bright Reg  Bright Reg  Bright Reg  Bright Reg  Bright Reg  Bright Reg  Bright Reg  Bright Reg  Bright Regulator function. The Enable/Disable setting is toggled selecting the icon.                                                                                                    |                                                                                                    |  |  |
| Ġ.          | Power LED                                                                                                    | Sets the power indicator (blue) ON/<br>OFF in the monitor ON condition.<br>The On/Off setting is toggled by<br>selecting the icon. |  |  |
| Ð           | Turns off the monitor automatically after a specified time has passed. This function serves to protect the monitor from after-images caused When the same image is left displayed for a long time. Use this function when an image is displayed throughout the day. Adjustable range: Off, 1 to 23h |                                                                                                    |  |  |
| $\Box$      | Screen                                                                                                    |                                                                                                    |  |  |
| <i> •- </i> | Sharpness  Emphasizes the outline of the image by emphasizing the color difference between the pixels composing the image and to improve a sense of quality and materiality. Contrarily, this function allows you to show the image smoothly by blurring the outline of the image.                  |                                                                                                    |  |  |

# **Chapter 2 Settings and Adjustments**

# 2-1 Utility Disk

An "EIZO LCD Utility Disk" (CD-ROM) is supplied with the monitor. The following table shows the disk contents and the overview of the application software programs.

#### Disk contents and software overview

The disk includes application software programs for adjustment, and User's Manual. Refer to "Readme.txt" or the "read me" file on the disk for software startup procedures or file access procedures.

| Item                               | Overview                                                                                                    | For Windows | For Macintosh |
|------------------------------------|----------------------------------------------------------------------------------------------------|-------------|---------------|
| A "Readme.txt" or "read me" file   |                                                                                                    | $\sqrt{}$   | √             |
| RadiCS LE                          | RadiCS LE is quality control software used to calibrate the monitor and manage the calibration history.  (A PC must be connected to the monitor with the supplied USB cable.) Refer to the description later. | V           | -             |
| ScreenManager Pro for Medical      | A utility software program to control monitor adjustments from a PC using its mouse and keyboard.  (A PC must be connected to the monitor with the supplied USB cable.) Refer to the description later.       | V           | _             |
| User's Manual of this monitor (PDF | file)                                                                                                    |             |               |

### • To use RadiCS LE or ScreenManager Pro for Medical

Refer to the corresponding User's Manual on the CD-ROM disk in order to install and use the software.

When using this software, you will need to connect a PC to the monitor with the supplied USB cable.

#### [Connection]

- (1) Connect the USB port (downstream) of a USB compatible PC (or other USB hub) and the monitor's USB port (upstream) with the supplied USB cable.
- (2) The USB function is set up automatically upon connection of the USB cable.

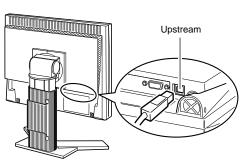

# 2-2 Screen Adjustment

### **Digital Input**

When digital signals are input, images are displayed correctly based on the preset data of the monitor. When performing the advanced adjustment, see "2-3 Color Adjustment" (page 17) and its subsequence pages.

### **Analog Input**

The monitor screen adjustment is used to suppress flickering of the screen or adjust screen position and screen size correctly according to the PC to be used. To use the monitor comfortably, adjust the screen when the monitor is set up for the first time or when the settings of the PC in use are updated. No adjustment is required when the image appears correctly.

The auto adjust function works in the following cases:

- When a signal is input into the monitor for the first time
- When the resolution or Vertical/Horizontal Frequency of input signals is changed

#### [Adjustment Procedure]

# **1** Perform the AutoSize adjustment.

- To adjust flickering, screen position, and screen size automatically [AutoSize]
  - (1) Press . The adjustment menu appears.
  - (2) Select (Analog).
  - (3) Select (AutoSize).

    Flickering, screen position, and screen size are adjusted automatically.
  - (4) After confirming the screen message, select (OK). If you select (Undo), the monitor returns to the pre-adjusted status.

# **2** Prepare the display pattern for the analog display adjustment.

Download the screen adjustment utility from our website: http://radiforce.com/en.

For Windows PC: Click the ScreenAdjustment.exe to start the "Screen Adjustment Utility".

For PCs other than Windows: Click the "ScreenAdjustmentPattern" folder to open the screen adjustment pattern files.

If the screen is not displayed correctly even after adjusting in step 1 above, perform the adjustments according to the procedures on the following pages. When the screen is displayed correctly, go to step 5 "To adjust color gradation automatically [AutoRange]".

#### Attention

- Wait 30 minutes or more from monitor power on before starting adjustments.
- Auto adjust function does not work for the images under the resolution of  $800 \times 600$  (SVGA).

#### Attention

- This function works correctly when an image is fully displayed over the Windows or Macintosh display area.
   It does not work properly when an image is displayed only on a part of the screen (command prompt window, for example) or when a black background (wallpaper, etc.) is in use.
- This function does not work correctly with some graphics boards.
- "Auto in Progress" appears on the screen during auto adjustment.

#### NOTE

- Screen Adjustment
   Utility:Monitor pattern display
   software usedwhen adjusting the
   image of the analoginput signal
   manually.
- Screen adjustment pattern files:
   Used when adjusting the image of
   the analog signal input manually. If
   the Screen Adjustment Utility is not
   applicable to your PC, use this pattern
   files to adjust the image.

- **3** Perform the AutoSize adjustment again with the analog screen adjustment pattern displayed.
  - To adjust flickering, screen position, and screen size automatically [AutoSize]
    - (1) Display Pattern 1 in full screen on the monitor using the "Screen Adjustment Utility" or the screen adjustment pattern files.

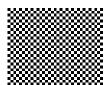

- (2) Press . The adjustment menu appears.
- (3) Select (Analog).
- (4) Select (AutoSize).

  Flickering, screen position, and screen size are adjusted automatically.
- (5) After confirming the screen message, select (OK).

  If you select (Undo), the monitor returns to the pre-adjusted status.

If the screen is not displayed correctly even after adjusting in step 3 above, perform the adjustments according to the procedures on the following pages. When the screen is displayed correctly, go to step 5 "To adjust color gradation automatically [AutoRange]".

4 Perform advanced adjustments by using (Manual) in the adjustment menu.

Select (Manual) to adjust the clock, phase and position, in this order.

- To eliminate vertical bars [Clock]
  - (1) Adjust the clock with or or of of (Clock) to eliminate vertical bars.

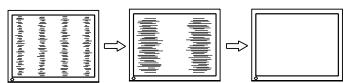

- To remove flickering or blurring [Phase]
  - (1) Adjust the phase with or or of (Phase) to remove flickering or blurring.

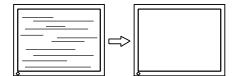

#### NOTE

- Press the control button slowly so as not to miss the adjustment point.
- When blurring, flickering or bars appear on the screen after adjustment, proceed to [Phase] to remove flickering or blurring.

#### Attention

 Flickering or blurring may not be eliminated depending on your PC or graphics board.

#### • To correct screen position [Position]

- (1) Select (Position).
- (2) Adjust the position with (Left) / (Right) / (Down) / (Up) to display the image properly in the display area of the monitor.
- (3) Select 🐧.

The adjustment is completed.

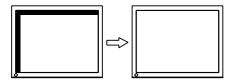

# **5** Adjust the color gradation.

• To adjust color gradation automatically [AutoRange] Every color gradation (0 to 255) can be displayed by adjusting the signal output level.

(1) Display Pattern 2 in full screen on the monitor using the "Screen Adjustment Utility" or the screen adjustment pattern files.

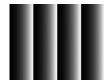

- (2) Press . The adjustment menu appears.
- (3) Select (Analog).
- (4) Select (AutoRange).

  Color gradation is adjusted automatically.
- (5) After confirming the screen message, select (OK).

  If you select (Undo), the monitor returns to the pre-adjusted status.
- (6) Close the Pattern 2. When using the "Screen Adjustment Utility", close the program.

#### NOTE

- Since the number of pixels and the pixel positions are fixed on the LCD monitor, only one position is provided to display images correctly. The position adjustment is made to shift an image to the correct position.
- When vertical bars appear on the screen after adjustment, go back to "To eliminate vertical bars [Clock]". (Clock → Phase → Position)

# 2-3 Color Adjustment

### • To select the display mode (CAL Switch mode)

CAL Switch allows you to select the best display mode easily according to the monitor's application.

#### CAL Switch mode

| Mode             | Purpose                                                                         |
|------------------|---------------------------------------------------------------------------------|
| DICOM (DICOM-CL) | DICOM-CL mode. Available for setting tailored to X-ray film color (clear base). |
| TXT (TXT)        | Text mode. Suitable for displaying texts for word processing or spreadsheets.   |
| CUS (CUS)        | Custom mode. Available to change all setting values.                            |
| CAL (CAL)        | CAL mode. Used for monitor calibration.                                         |

(1) Press **M**.

The adjustment menu appears.

(2) Press (M) again while the adjustment menu is displayed. Each time you press the button, the mode is switched.

(3) Select 🐧.

The mode selected is set.

#### NOTE

- You can also select the CAL Switch mode by pressing and select (Color).
- "ScreenManager Pro for Medical" allows you to select the CAL Switch mode automatically according to the application used.

  (Refer to "Chapter 3 Auto CAL Switch" on the User's Manual for "ScreenManager Pro for Medical".)

#### To perform advanced adjustments

Independent setting and saving of color adjustment are available for each CAL Switch mode.

#### Adjustment items in each mode

According to the CAL Switch mode selected, the adjustable function differs.

√: Adjustment available —: Invalid for adjustment

| Icon       | Function      | CAL Switch mode |              |              |     |
|------------|---------------|-----------------|--------------|--------------|-----|
| ICOII      | Function      | DICOM-CL        | TXT          | CUS          | CAL |
| **         | Brightness    | _               | $\sqrt{}$    | $\sqrt{}$    | 1   |
| •          | Contrast      | _               | $\sqrt{}$    | $\sqrt{}$    | 1   |
| Ø          | Gamma         | _               | $\checkmark$ | $\checkmark$ | 1   |
| <b>⊮</b> K | Temperature   | _               | $\sqrt{}$    | $\sqrt{}$    | 1   |
| 4          | Gain          | _               | _            | ~            | 1   |
|            | Saturation    | _               | _            | <b>√</b>     | _   |
| •          | Hue           | _               | _            | <b>√</b>     | _   |
| <b>(</b>   | Cont Enhancer | _               | _            | V            | _   |

# To adjust the brightness [Brightness]

The screen brightness is adjusted by changing the brightness of the backlight (Light source from the LCD back panel).

Adjustable range: 0 to 100%

(1) Press .

The adjustment menu appears.

- (2) Select (Color).
- (3) Adjust the brightness with or + of \*\* (Brightness).
- (4) Select .

The adjustment is completed.

#### Attention

- Wait 30 minutes or more from monitor power on before starting the color adjustment.
- Perform (AutoRange) first when adjusting color for analog input signals.
   (Refer to "To adjust color gradation")
  - (Refer to "To adjust color gradation automatically" on page 16).
- The same image may be seen in different colors on multiple monitors due to their monitor-specific characteristics. Make fine color adjustment visually when matching colors on multiple monitors.

#### NOTE

• The values shown in "%" or "K" are available only as reference.

#### NOTE

 You can also adjust the brightness by pressing or without displaying the adjustment menu.

#### To adjust the contrast [Contrast]

The luminance of the screen is adjusted by varying the video signal level. Adjustable range: 0 to 100%

(1) Press . The adjustment menu appears.

(2) Select (Color).

(3) Adjust the contrast with — or + of ( (Contrast).

(4) Select **\( \hat{\omega} \)**. The adjustment is completed.

#### • To adjust the gamma value [Gamma]

The gamma value can be adjusted. The luminance of the monitor varies depending on the input signal, however, the variation rate is not proportional to the input signal. To keep the balance between the input signal and the luminance of the monitor is called as "Gamma correction".

Adjustable range: 1.8, 2.0, 2.2

(1) Press .

The adjustment menu appears.

(2) Select (Color).

(3) Select (Color Menu).

(4) Adjust the gamma value with — or + of (Gamma).

(5) Select . The adjustment is completed.

#### NOTE

- You can also adjust the contrast by pressing (M) while the adjustment menu is not displayed, and press or (Contrast).
- In the contrast of 50%, every color gradation is displayed.
- When adjusting the monitor, it is recommended to perform the brightness adjustment which may not lose the gradation characteristics, prior to the contrast adjustment.
   Perform the contrast adjustment in the following cases.
  - When you feel the image is dark even if the brightness is set to 100%.
  - When you feel the black level of the screen is bright (Set the brightness down and the contrast to higher than 50%).

#### NOTE

 You cannot adjust the value if the icon is not displayed, depending on the CAL Switch mode selected. (See "Adjustment items in each mode" on page 18.)

#### • To adjust the color temperature [Temperature]

The color temperature can be adjusted. The color temperature is normally used to express the hue of "White" and/or "Black" by a numerical value. The value is expressed in degrees "K" (Kelvin).

In the same way as the flame temperature, the image on the monitor is displayed reddish if the color temperature is low and is bluish if the color temperature is high. The gain preset values are set for each color temperature setting value.

| 6500K | The white color image is displayed in warm white like paper white. The temperature is suitable to display photographs or video images. |
|-------|----------------------------------------------------------------------------------------------------|
| 9300K | The white color image is displayed slightly bluish white.                                                                              |

Adjustable range: Native, 6500K-15000K (specified by every 500K unit, including 9300K), User (at gain adjustment)

(1) Press .

The adjustment menu appears.

(2) Select (Color).

(3) Select (Color Menu).

(4) Adjust the color temperature with — or 🕂 of 🥳 (Temperature).

(5) Select .

The adjustment is completed.

#### • To adjust the gain value [Gain]

Each luminance of red/green/blue composing the color is called "Gain". The gain adjustment may change the color tone of the "White" (when the max input signal for each color is obtained)

Adjustable range: 0 to 100%

(1) Press **(1)**.

The adjustment menu appears.

- (2) Select (Color).
- (3) Select (Color Menu).
- (4) Select 🔥 (Gain).
- (5) Adjust the respective value of (Red)/ (Green)/ (Blue) with

(6) Select (1).

The adjustment is completed.

#### To adjust the color saturation [Saturation]

This function allows you to adjust the saturation of the color on the monitor. Adjustable range: -100 to 100

(1) Press

The adjustment menu appears.

- (2) Select (Color).
- (3) Select (Color Menu).
- (4) Select (Advanced).
- (5) Adjust the saturation with or or (Saturation).

(6) Select .

The adjustment is completed.

#### NOTE

- You cannot adjust the value if the icon is not displayed, depending on the CAL Switch mode selected. (See "Adjustment items in each mode" on page 18.)
- [Gain] allows you to perform more advanced adjustment (See "To adjust the gain value" on page 20).
- If you set to [Native], the image is displayed in the preset color of the monitor (Gain: 100% for each RGB).
- When changing the gain value, the color temperature adjusting range is changed to "User".

#### NOTE

- You cannot adjust the value if the icon is not displayed, depending on the CAL Switch mode selected. (See "Adjustment items in each mode" on page 18.)
- The gain value may change depending on the value of the color temperature.
- When changing the gain value, the color temperature adjusting range is changed to "User".

#### Attention

 This function does not enable to display every color gradation.

#### NOTE

- You cannot adjust the value if the icon is not displayed, depending on the CAL Switch mode selected. (See "Adjustment items in each mode" on page 18.)
- Setting the minimum (-100) turns the image to a monochrome screen.

#### • To adjust the hue [Hue]

This function allows you to adjust the hue. If you set the hue to a high value, the image turns greenish. If low, the image turns purplish.

Adjustable range: -100 to 100

(1) Press .

The adjustment menu appears.

(2) Select (Color).

(3) Select (Color Menu).

(4) Select (Advanced).

(5) Adjust the hue with or of (Hue).

(6) Select .

The adjustment is completed.

### To set Enable/Disable of the contrast enhancer [Cont Enhancer]

This function allows you to reproduce images with a taste of contrast by compensating the gamma value as well as controlling the backlight brightness and the gain level according to the image status.

(1) Press .

The adjustment menu appears.

(2) Select (Color).

(3) Select (Color Menu).

(4) Select (Advanced).

(5) The Enable/Disable setting is toggled by selecting (a) (Cont Enhancer).

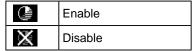

(6) Select .

The mode selected is set.

#### Attention

 This function does not enable to display every color gradation.

#### NOTE

• You cannot adjust the value if the icon is not displayed, depending on the CAL Switch mode selected. (See "Adjustment items in each mode" on page 18.)

#### NOTE

• You cannot adjust the value if the icon is not displayed, depending on the CAL Switch mode selected. (See "Adjustment items in each mode" on page 18.)

# 2-4 Adjusting Sharpness [Sharpness]

This function allows you to emphasize the outline of the image by emphasizing the color difference between the pixels composing the image and to improve a sense of quality and materiality. Contrarily, this function allows you to show the image smoothly by blurring the outline of the image.

Adjustable range: -3 to 3

(1) Press

The adjustment menu appears.

- (2) Select (Screen).
- (3) Adjust the sharpness with or + of [44] (Sharpness).
- (4) Select 🕠

The adjustment is completed.

# 2-5 Setting Enable/Disable for the automatic brightness adjustment function [Bright Reg]

The sensor on the front side of the monitor detects the environmental brightness to adjust the screen brightness automatically and comfortably by using the BrightRegulator function.

(1) Press .

The adjustment menu appears.

- (2) Select (PowerSave).
- (3) The Enable/Disable setting is toggled by selecting (Bright Reg).

| <b>P</b> | Enable  |
|----------|---------|
| ×        | Disable |

(4) Select 🐧

The mode selected is set.

# 2-6 Turning off the monitor automatically [Off Timer]

This function allows the monitor to automatically turn off after a specified time has passed. This function serves to protect the monitor from after-images caused when the same image is left displayed for a long time. Use this function when an image is displayed throughout the day.

Adjustable range: Off, 1 to 23h

(1) Press .

The adjustment menu appears.

- (2) Select (PowerSave).
- (3) Set a monitor OFF time with or or of (Off Timer). Select "Off" to set Off timer setting to "Off".
- (4) Select **Q**

The Off timer setting is completed.

(5) "Power will shut off in a minute" appears on the display if it becomes one minute before the setting time.

If you select (Extend), the off timer function works 90 minutes later.

#### Attention

 This function is not available in the DICOM-CL and CAL modes.

# 2-7 Locking Buttons [Key Lock] [Menu Lock]

This function allows you to lock the operation buttons to prevent changing the adjusted/set status.

Key Lock: Locks the buttons other than the Power button.

Menu Lock: Locks the buttons other than the Power, Input signal selection and Mode buttons.

(1) Press (b) to turn off the monitor.

(2) Press (b) holding (M) down to turn on the monitor. The adjustment menu appears.

(3) Each time you press (\*), the mode is switched.

| J.       | Unlock    |
|----------|-----------|
| <u> </u> | Menu Lock |
| Ð        | Key Lock  |

(4) Select 🐧

The mode selected is set.

# 2-8 Displaying Monitor Infomation [Info1] [Info2]

This function allows you to display the input signal status, current resolution and model name.

Info1 : Displays the input signal status (analog/digital), resolution, H/V frequency

Info2: Displays the model name, usage time and serial number.

(1) Press .

The adjustment menu appears.

(2) Select **(Tool)**.

(3) Select (Info1) or (1) (Info2).

(4) Select 🐧.

The menu is closed.

#### Attention

 The key lock function may activate when calibration is performed with the calibration kit.

# 2-9 Setting Power Indicator ON/OFF [Power LED]

This function allows you to set the power indicator (blue) ON/OFF in the monitor ON condition.

(1) Press .

The adjustment menu appears.

- (2) Select (PowerSave).
- (3) The On/Off setting is toggled by selecting (Power LED).

| €#¥-     | On  |
|----------|-----|
| <b>*</b> | Off |

(4) Select 🕦

The mode selected is set.

# 2-10 Setting Language [Language]

This function allows you to select a language for the adjustment menu or displaying message.

#### Selectable languages

English/German/French/Spanish/Italian/Swedish/Simplified Chinese/Traditional Chinese/Japanese

(1) Press .

The adjustment menu appears.

- (2) Select (Settings).
- (3) The language setting is toggled by selecting (Language).

| ÊÑ       | English             |  |  |  |
|----------|---------------------|--|--|--|
| DE       | German              |  |  |  |
| FR       | French              |  |  |  |
| ÊŜ       | Spanish             |  |  |  |
| F        | Italian             |  |  |  |
| ີ່ ຮີບໍ  | Swedish             |  |  |  |
| 简体       | Simplified Chinese  |  |  |  |
| 繁體       | Traditional Chinese |  |  |  |
| <b>a</b> | Japanese            |  |  |  |

(4) Select 🐧.

The language selected is set.

# 2-11 Displaying EIZO logo

The EIZO logo appears on the display when turning on the monitor. This function allows you to display, or not, the EIZO logo.

- (1) Press (b) to turn off the monitor.
- (2) Press (b) holding (S) down to turn on the monitor.

  The EIZO logo display setting is toggled by performing the operation in step 2.

# 2-12 Resuming the Default Setting [Reset]

There are two types of Reset. One is to reset the color adjustment only to the default settings, and the other is to reset all the settings to the default settings.

#### To reset color adjustment values

Only the adjustment values in the current CAL Switch mode will revert to the default settings (factory settings).

(1) Press .

The adjustment menu appears.

(2) Select (Tool).

(3) Select (Reset).

If you will not perform the reset operation, select  $\Omega$ .

(4) Select (Color (DICOM\*)).

The color adjustment values revert to the default settings.

\* Current CAL Switch mode is displayed.

#### To reset all adjustments to the factory default settings

Reset all adjustments to the factory default settings.

(1) Press .

The adjustment menu appears.

(2) Select (Tool).

(3) Select (Reset).

If you will not perform the reset operation, select ...

(4) Select (All).

All setting values revert to the default settings.

#### Attention

After resetting, you cannot undo the operation.

# **Chapter 3 Connecting Cables**

# 3-1 Connecting Two PCs to the Monitor

Two PCs can be connected to the monitor through the DVI-D and the D-Sub mini 15 pin connector on the back of the monitor.

#### **Connection examples**

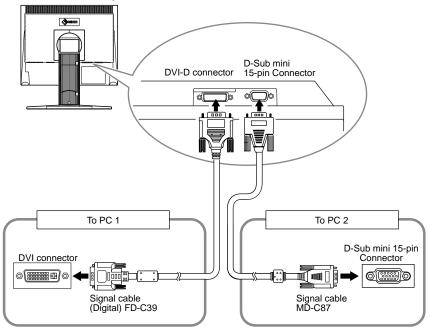

#### To switch the input signal

The input signal switches each time (S) is pressed.

When the signal is switched, the active input port name appears at the top right corner of the screen.

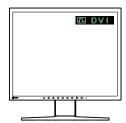

### • Setting auto-selection of the input signal [Input Signal]

Enable: When either PC is turned off or enters the power-saving mode, the monitor automatically displays signals of another PC.

Disable: The monitor does not detect the PC's signals automatically. Switch an input signal with (S).

(1) Press .

The adjustment menu appears.

(2) Select **(Tool)**.

(3) The Enable/Disable setting is toggled by selecting [142] (Input Signal).

| 1 <b>↔</b> 2<br>-∋ | Enable  |
|--------------------|---------|
| ×                  | Disable |

(4) Select 🐧

The mode selected is set.

#### NOTE

• When "Enable" is selected for [Input Signal], the monitor's power-saving function works only when the two PCs are in the power-saving mode.

# **Chapter 4 Troubleshooting**

If a problem still remains after applying the suggested remedies, contact your local dealer.

- No-picture problems  $\rightarrow$  See No.1 No.2.
- Imaging problems (digital input)  $\rightarrow$  See No.3 No.9.
- Imaging problems (analog input)  $\rightarrow$  See No.3 No.12.
- Other problems  $\rightarrow$  See No.13 No.15.
- USB problems  $\rightarrow$  See No.16.

| Problems                                                                                                    | Possible cause and remedy                                                                                                    |
|----------------------------------------------------------------------------------------------------|----------------------------------------------------------------------------------------------------|
| 1. No picture                                                                                                    | Check whether the power cord is connected correctly. If                                                                                                    |
| Power indicator does not light.                                                                                                    | the problem persists, turn off the monitor, and then turn it on again a few minutes later.  • Press (①).                                                                                                    |
| Power indicator is lighting blue.                                                                                                    | Set each RGB adjusting value in [Gain] to higher level.     (see page 20)                                                                                                    |
| Power indicator is lighting orange.                                                                                                    | <ul> <li>Switch the input signal with S.</li> <li>Operate the mouse or keyboard.</li> <li>Check whether the PC is turned on.</li> </ul>                                                                                                    |
| 2. The message below appears.                                                                                                    | This message appears when the signal is not input correctly even when the monitor functions properly.                                                                                                    |
| This message appears when no signal is input      No Signal      Digital      Please check input signal                                                                                                    | <ul> <li>The message shown left may appear, because some PCs do not output the signal soon after power-on.</li> <li>Check whether the PC is turned on.</li> <li>Check whether the signal cable is connected properly.</li> <li>Switch the input signal with S.</li> </ul>      |
| The message shows that the input signal is our specified frequency range. (Such signal frequency displayed in yellow.)  Example:  Signal Error  Digital fD: 100.0 MHz fH: 100.0 kHz fV: 100.0 Hz  Please check input signal |                                                                                                    |
| 3. The screen is too bright or too dark.                                                                                                    | Adjust using [Brightness] or [Contrast]. (The LCD monitor backlight has a fixed life span. When the screen becomes dark or begins to flicker, contact your local dealer.)                                                                                                    |
| 4. Characters are blurred.                                                                                                    | <ul> <li>Check whether the signal setting of your PC matches the resolution and the vertical frequency settings for the monitor. (See "Compatible Resolutions/Frequencies" on the cover back of the Setup Manual.)</li> <li>Adjust using [Sharpness]. (see page 22)</li> </ul> |
| 5. Afterimages appear.                                                                                                    | <ul> <li>Use a screen saver or off timer function for a long-time image display.</li> <li>Afterimages are particular to LCD monitors. Avoid displaying the same image for a long time.</li> </ul>                                                                              |
| 6. Green/red/blue/white dots or defective dots on the screen.                                                                                                    | This is due to LCD panel characteristics and is not a failure.                                                                                                    |

|     | Problems                                                                 | Possible cause and remedy                                                                                                    |
|-----|--------------------------------------------------------------------------|----------------------------------------------------------------------------------------------------|
| 7.  | Interference patterns or pressure marks remain on the screen.            | Leave the monitor with a white or black screen. The symptom may disappear.                                                                                                    |
| 8.  | The outline of the letters are colored.                                  | If the [Sharpness] setting is set to a high level, the characters displayed on the monitor may be colored.                                                                                                    |
| 9.  | Noise appears on the screen.                                             | When entering the signals of HDCP system, the normal images may not be displayed immediately.                                                                                                    |
| 10. | Display position is incorrect.                                           | <ul> <li>Adjust image position so that it is displayed properly within the display area using [Position]. (See page 16)</li> <li>If the problem persists, use the graphics board's utility if available to change the display position.</li> </ul>                                                                                                    |
| 11. | Vertical bars appear on the screen or a part of the image is flickering. | Adjust using [Clock]. (see page 15)                                                                                                    |
| 12. | Whole screen is flickering or blurring.                                  | Adjust using [Phase]. (see page 15)                                                                                                    |
| 13. | The adjustment menu does not appear.                                     | Check whether the operation lock function works.     (see page 23)                                                                                                    |
| 14. | The auto adjust function does not work correctly.                        | <ul> <li>This function does not work when digital signal is input.</li> <li>Check whether the operation lock function works.<br/>(see page 23)</li> <li>This function does not work correctly with some graphics boards.</li> </ul>                                                                                                    |
| 15. | No audio output.                                                         | <ul> <li>Check whether the mini jack cable is correctly connected.</li> <li>Check whether volume is set to 0.</li> <li>Check the setting of the PC and the audio playback software.</li> </ul>                                                                                                    |
| 16. | The monitor connected with the USB cable is not detected.                | <ul> <li>Check whether the USB cable is connected correctly.</li> <li>Please perform the following to check the status.</li> <li>Reboot the PC.</li> <li>Check whether the PC and OS are USB compliant. (For USB compliance of the respective devices, consult their manufacturers.)</li> <li>Check the PC's BIOS setting for USB when using Windows. (Refer to the manual of the PC for details.)</li> </ul> |

# **Chapter 5 Reference**

# 5-1 Attaching an Arm

The stand can be removed and replaced with an arm (or another stand) to be attached to the monitor. Use an arm or stand of EIZO option.

#### [Attaching]

- 1 Lay the LCD monitor on a soft cloth spread over on a stable surface with the panel surface facing down.
- **2** Remove the stand. (Prepare a screwdriver.)
  Unscrew the four screws securing the unit and the stand with the screwdriver.
- **3** Attach the monitor to the arm or stand. Secure the monitor to the arm or stand using the screws specified in the user's manual of the arm or stand.

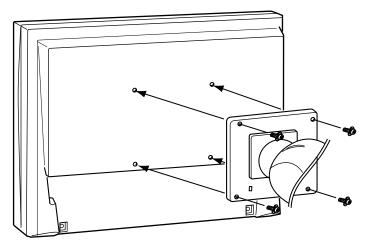

#### Attention

- When attaching an arm or stand, follow the instructions of their user's manual.
- When using another manufacturer's arm or stand, confirm the following in advance and select one conforming to the VESA standard. Use the M4 × 12 mm screws supplied with this monitor.
  - Clearance between the screw holes:  $100 \text{ mm} \times 100 \text{ mm}$
  - Thickness of plate: 2.6 mm
  - Strong enough to support weight of the monitor unit (except the stand) and attachments such as cables.
- When using an arm or stand, attach it to meet the following tilt angles of the monitor.
  - Up 45 degrees, down 45 degrees (horizontal display, and vertical display rotated 90 degrees clockwise)
- Connect the cables after attaching an arm.

# 5-2 Power Saving Mode

#### ■ Analog input

This monitor complies with the VESA DPMS standard.

#### [Power Saving System]

|              | PC                           | Monitor      | Power<br>Indicator |  |
|--------------|------------------------------|--------------|--------------------|--|
| Operating    |                              | Operating    | Blue               |  |
| Power saving | STAND-BY<br>SUSPENDED<br>OFF | Power saving | Orange             |  |

#### [Resumption Procedure]

• Operate the mouse or keyboard to resume the normal screen.

#### ■ Digital input

This monitor complies with the DVI DMPM standard.

#### [Power Saving System]

The monitor enters the power saving mode in five seconds in connection with the PC setting.

| PC           | Monitor      | Power Indicator |  |
|--------------|--------------|-----------------|--|
| Operating    | Operating    | Blue            |  |
| Power saving | Power saving | Orange          |  |

#### [Resumption Procedure]

• Operate the mouse or keyboard to resume the normal screen.

# 5-3 Cleaning

Clean the monitor periodically to keep the monitor clean and extend its life.

#### Cabinet

Clean the cabinet with a soft cloth dampened with little mild detergent.

#### **LCD Panel**

- Clean the LCD panel with a soft cloth such as cotton cloth or lens cleaning paper.
- Remove persistent stains gently with a cloth dampened with little water, and then clean the LCD panel again with a dry cloth for better finishing.

#### Attention

- Unplugging the power cord completely shuts off power supply to the monitor.
- Power consumption changes even when a sound input signal is detected.

#### Attention

 Never use any solvents or chemicals, such as thinner, benzene, wax, alcohol, and abrasive cleaner, which may damage the cabinet or LCD panel.

#### NOTE

 Optional ScreenCleaner is recommended for cleaning the LCD panel surface.

# 5-4 Specifications

| LCD Panel                          |                           | 19-inch (480 mm) TFT color LCD with anti-glare Viewing angle: Horizontal 178°, Vertical 178° (CR:10 or more)              |  |  |  |
|------------------------------------|---------------------------|----------------------------------------------------------------------------------------------------|--|--|--|
| Dot Pitch                          |                           | 0.294mm                                                                                                    |  |  |  |
| Horizontal Scan Fred               | quency                    | Analog: 24.8-80kHz<br>Digital: 31-64kHz                                                                                   |  |  |  |
| Vertical Scan Freque               | ency                      | Analog: 50-75Hz (Non-interlace) Digital: 59-61Hz (Non-interlace) (VGA TEXT: 69-71Hz)                                      |  |  |  |
| Resolution                         |                           | 1280 dots × 1024 lines                                                                                                    |  |  |  |
| Max. Dot Clock                     |                           | Analog: 135MHz<br>Digital: 108MHz                                                                                         |  |  |  |
| Max. Display Color                 |                           | Approx. 16.77 million colors                                                                                              |  |  |  |
| Display Area (H × V)               |                           | 376.3mm × 301.0mm                                                                                                    |  |  |  |
| Power Supply                       |                           | 100-120 VAC ±10%, 50/60Hz 0.8A<br>200-240 VAC ±10%, 50/60Hz 0.45A                                                         |  |  |  |
| Power<br>Consumption               | Screen Display On         | 50W or less (Speaker working)<br>45W or less (Speaker not working)                                                        |  |  |  |
|                                    | Power saving mode         | 0.8W or less (for single signal input without USB nor stereo mini jack cable)                                             |  |  |  |
|                                    | Power button Off          | 0.7W or less (Without USB)                                                                                                |  |  |  |
| Input Signal Connec                | tor                       | DVI-D connector (Applicable to HDCP), D-Sub mini 15-pin                                                                   |  |  |  |
| Analog Input Signal                | (Sync)                    | Separate, TTL, positive/ negative                                                                                         |  |  |  |
| Analog Input Signal                | (Video)                   | Analog, Positive (0.7Vp-p/75Ω)                                                                                            |  |  |  |
| Digital Signal Transn              | nission System            | TMDS (Single Link)                                                                                                    |  |  |  |
| Video Signal Memor                 | у                         | Analog signal: 26 (preset: 21)                                                                                            |  |  |  |
| Audio Output                       |                           | Speaker output: 0.5W + 0.5W (8Ω, THD: 10% or less)<br>Headphone output: 2mW + 2mW                                         |  |  |  |
| Line input                         |                           | Input impedance : 48 kΩ (typ.) Input level :1.0 Vrms (Max.)                                                               |  |  |  |
| Plug & Play                        |                           | VESA DDC 2B / EDID structure 1.3                                                                                          |  |  |  |
| Dimensions<br>(Width) × (Height) × | Main unit                 | 405 mm (15.9 inch) × 406.5 - 506.5 mm (16.0 - 19.9 inch) × 205 mm (8.1 inch)                                              |  |  |  |
| (Depth)                            | Main unit (without stand) | 405 mm (15.9 inch) × 334 mm (13.1 inch) × 61.5 mm (2.4 inch)                                                              |  |  |  |
| Mass                               | Main unit                 | 7.2 kg (15.9 lbs.)                                                                                                    |  |  |  |
| Main unit (without stand)          |                           | 5.2 kg (11.5 lbs.)                                                                                                    |  |  |  |
| Movable range                      |                           | Tilt: 30° Up, 0° Down<br>Swivel: 35° Right, 35° Left<br>Adjustable height: 100 mm (3.9 inch)<br>Rotation: 90° (clockwise) |  |  |  |
| Environmental<br>Conditions        | Temperature               | Operating temperature: 0 °C - 35 °C (32 °F - 95 °F)<br>Storage temperature: -20 °C - 60 °C (-4 °F - 140 °F)               |  |  |  |
|                                    | Humidity                  | Operating: 30% - 80% (no condensation)<br>Storage: 30% - 80% (no condensation)                                            |  |  |  |
|                                    | Pressure                  | Operating:700 to 1060 hPa.<br>Storage:200 to 1060 hPa.                                                                    |  |  |  |

| USB | Standard | USB Specification Revision 2.0 |
|-----|----------|--------------------------------|
|     | Port     | Upstream port x 1              |

### Main default settings (factory settings)

| BrightRegulator | X Disable |
|-----------------|-----------|
| CAL Switch Mode | DICOM-CL  |
| Off Timer       | Disable   |
| Language        | English   |
| Volume          | 0         |

#### **Outside Dimensions**

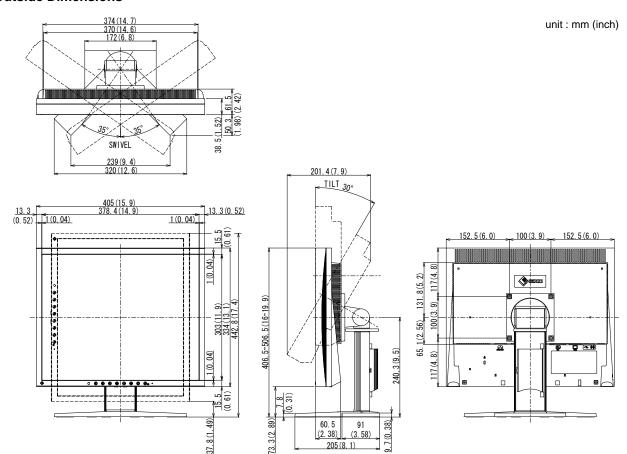

### **Connector Pin Assignment**

• DVI-D connector

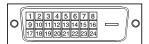

| Pin No. | Signal                  | Pin No. | Signal                                       | Pin No. | Signal                  |
|---------|-------------------------|---------|----------------------------------------------|---------|-------------------------|
| 1       | T.M.D.S. Data 2-        | 9       | T.M.D.S. Data1-                              | 17      | T.M.D.S. Data0-         |
| 2       | T.M.D.S. Data 2+        | 10      | T.M.D.S. Data1+                              | 18      | T.M.D.S. Data0+         |
| 3       | T.M.D.S. Data2/4 Shield | 11      | T.M.D.S. Data1/3 Shield                      | 19      | T.M.D.S. Data0/5 Shield |
| 4       | NC*                     | 12      | NC*                                          | 20      | NC*                     |
| 5       | NC*                     | 13      | NC*                                          | 21      | NC*                     |
| 6       | DDC Clock (SCL)         | 14      | +5V Power                                    | 22      | T.M.D.S. Clock shield   |
| 7       | DDC Data (SDA)          | 15      | Ground (return for +5V,<br>Hsync, and Vsync) | 23      | T.M.D.S. Clock+         |
| 8       | NC*                     | 16      | Hot Plug Detect                              | 24      | T.M.D.S. Clock-         |

(NC\*: No Connection)

• D-Sub mini 15-pin connector

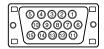

| Pin No. | Signal      | Pin No. | Signal             | Pin No. | Signal      |
|---------|-------------|---------|--------------------|---------|-------------|
| 1       | Red video   | 6       | Red video ground   | 11      | Ground      |
| 2       | Green video | 7       | Green video ground | 12      | Data (SDA)  |
| 3       | Blue video  | 8       | Blue video ground  | 13      | H. Sync     |
| 4       | Ground      | 9       | NC*                | 14      | V. Sync     |
| 5       | NC*         | 10      | Ground             | 15      | Clock (SCL) |

(NC\*: No Connection)

• USB port

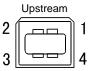

Series B connector

| Contact No. | Signal | Remarks      |  |  |
|-------------|--------|--------------|--|--|
| 1           | vcc    | Cable power  |  |  |
| 2           | – Data | Serial data  |  |  |
| 3           | + Data | Serial data  |  |  |
| 4           | Ground | Cable ground |  |  |

#### **Option List**

| Cleaning Kit | EIZO ScreenCleaner |
|--------------|--------------------|
|--------------|--------------------|

# 5-5 Glossary

#### Clock

The analog input monitor needs to reproduce a clock of the same frequency as the dot clock of the graphics system in use, when the analog input signal is converted to a digital signal for image display.

This is called clock adjustment. If the clock pulse is not set correctly, some vertical bars appear on the screen.

#### **Contrast Enhancer**

Contrast Enhancer functions to reproduce images with a taste of contrast by compensating the gamma value as well as controlling the backlight brightness and the gain level according to the image status.

#### **DICOM (Digital Imaging and Communication in Medicine)**

DICOM is a standard for digital imaging and communication for medical use developed by American College of Radiology and National Electric Manufacturers Association.

#### **DVI (Digital Visual Interface)**

DVI is a digital interface standard. DVI allows direct transmission of the PC's digital data without loss.

This adopts the TMDS transmission system and DVI connectors. There are two types of DVI connectors. One is a DVI-D connector for digital signal input only. The other is a DVI-I connector for both digital and analog signal inputs.

#### **DVI DMPM (DVI Digital Monitor Power Management)**

DVI DMPM is a digital interface power-saving function. The "Monitor ON (operating mode)" and "Active Off (power-saving mode)" are indispensable for DVI DMPM as the monitor's power mode.

#### Gain

This is used to adjust each color parameter for red, green and blue. An LCD monitor displays the color by the light passing through the panel color filter. Red, green and blue are the three primary colors. All the colors on the screen are displayed by combining these three colors. The color tone can be changed by adjusting the light intensity (volume) passing through each color's filter.

#### Gamma

Generally, the monitor brightness varies nonlinearly with the input signal level, which is called "Gamma Characteristic". A small gamma value produces a low-contrast image, while a large gamma value produces a high-contrast image.

#### **HDCP (High-bandwidth Digital Contents Protection)**

Digital signal coding system developed to copy-protect the digital contents, such as video, music, etc. This helps to transmit the digital contents safely by coding the digital contents sent via DVI terminal on the output side and decoding them on the input side.

Any digital contents cannot be reproduced if both of the equipments on the output and input sides are not applicable to HDCP system.

#### **Phase**

Phase means the sampling timing to convert the analog input signal to a digital signal. Phase adjustment is made to adjust the timing. It is recommended that phase adjustment be made after the clock is adjusted correctly.

#### Range Adjustment

Range adjustment controls the signal output levels to display every color gradation. It is recommended that range adjustment be made before color adjustment.

#### Resolution

The LCD panel consists of numerous pixels of specified size, which are illuminated to form images. This monitor consists of 1280 horizontal pixels and 1024 vertical pixels. At a resolution of 1280 x 1024, all pixels are illuminated as a full screen (1:1).

#### **Temperature**

Color temperature is a method to measure the white color tone, generally indicated in degrees Kelvin. The screen becomes reddish at a low temperature, and bluish at a high temperature, like the flame temperature.

5000K: Slightly reddish white

6500K: Warm white like paper white

9300K: Slightly bluish white

#### **TMDS (Transition Minimized Differential Signaling)**

A signal transmission system for digital interface.

#### VESA DPMS (Video Electronics Standards Association - Display Power Management Signaling)

VESA provides the standardization of signals from PC (graphics board) for power saving of PC monitors. DPMS defines the signal status between PC and monitor.

# 5-6 Preset Timing

The following table shows factory preset video timing (for analog signal only).

|                       |               |            | Frequency                       |          |  |
|-----------------------|---------------|------------|---------------------------------|----------|--|
| Mode                  | Dot clock     |            | Horizontal: kHz<br>Vertical: Hz | Polarity |  |
| VCA 640490@60U=       | OF O MILIT    | Horizontal | 31.47                           | Negative |  |
| VGA 640×480@60Hz      | 25.2 MHz      | Vertical   | 59.94                           | Negative |  |
| VGA 720×400@70Hz      | 28.3 MHz      | Horizontal | 31.47                           | Negative |  |
| VGA /20x400@/0H2      | 20.3 1/11/12  | Vertical   | 70.09                           | Positive |  |
| Macintosh             | 30.2 MHz      | Horizontal | 35.00                           | Negative |  |
| 640×480@67Hz          |               | Vertical   | 66.67                           | Negative |  |
| Macintosh             | 57.3 MHz      | Horizontal | 49.72                           | Negative |  |
| 832×624@75Hz          |               | Vertical   | 74.55                           | Negative |  |
| Macintosh             | 100.0 MHz     | Horizontal | 68.68                           | Negative |  |
| 1152×870@75Hz         |               | Vertical   | 75.06                           | Negative |  |
| Macintosh             | 126.2 MHz     | Horizontal | 74.76                           | Positive |  |
| 1280×960@75Hz         | 120.2 1/11/12 | Vertical   | 74.76                           | Positive |  |
| VESA 640×480@72Hz     | 31.5 MHz      | Horizontal | 37.86                           | Negative |  |
| VESA 040X400@12HZ     | 31.5 MHZ      | Vertical   | 72.81                           | Negative |  |
| VESA 640×480@75Hz     | 31.5 MHz      | Horizontal | 37.50                           | Negative |  |
| VESA 640x460@75112    |               | Vertical   | 75.00                           | Negative |  |
| VESA 800×600@56Hz     | 36.0 MHz      | Horizontal | 35.16                           | Positive |  |
| VESA 000x000@30112    |               | Vertical   | 56.25                           | Positive |  |
| VESA 800×600@60Hz     | 40.0 MHz      | Horizontal | 37.88                           | Positive |  |
| VESA 000x000@00112    |               | Vertical   | 60.32                           | Positive |  |
| VESA 800×600@72Hz     | 50.0 MHz      | Horizontal | 48.08                           | Positive |  |
| VEOA 000×000 @ 72112  |               | Vertical   | 72.19                           | Positive |  |
| VESA 800×600@75Hz     | 49.5 MHz      | Horizontal | 46.88                           | Positive |  |
| VESA 000×000 @ 7 3112 |               | Vertical   | 75.00                           | Positive |  |
| VESA 1024×768@60Hz    | 65.0 MHz      | Horizontal | 48.36                           | Negative |  |
| VEOA 1024X100@00112   | 05.0 1011 12  | Vertical   | 60.00                           | Negative |  |
| VESA 1024×768@70Hz    | 75.0 MHz      | Horizontal | 56.48                           | Negative |  |
| VEG/(1024×100@10112   | 70.0 1011 12  | Vertical   | 70.07                           | Negative |  |
| VESA 1024×768@75Hz    | 78.8 MHz      | Horizontal | 60.02                           | Positive |  |
| VEO/(1024×100@15112   | 70.0 1011 12  | Vertical   | 75.03                           | Positive |  |
| VESA 1152×864@75Hz    | 108.0 MHz     | Horizontal | 67.50                           | Positive |  |
| 123/11/02/004@70/12   |               | Vertical   | 75.00                           | Positive |  |
| VESA 1280×960@60Hz    | 108.0 MHz     | Horizontal | 60.00                           | Positive |  |
| . 1207,000 @ 00112    |               | Vertical   | 60.00                           | Positive |  |
| VESA 1280×1024@60Hz   | 108.0 MHz     | Horizontal | 63.98                           | Positive |  |
|                       |               | Vertical   | 60.02                           | Positive |  |
| VESA 1280×1024@75Hz   | 135.0 MHz     | Horizontal | 79.98                           | Positive |  |
|                       |               | Vertical   | 75.03                           | Positive |  |

#### Attention

- Display position may be deviated depending on the PC connected, which may require screen adjustment using Adjustment menu.
- If a signal other than those listed in the table is input, adjust the screen using the Adjustment menu. However, screen display may still be incorrect even after the adjustment.
- When interlace signals are used, the screen cannot be displayed correctly even after screen adjustment using the Adjustment menu.

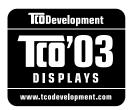

#### Congratulations!

The display you have just purchased carries the TCO'03 Displays label. This means that your display is designed, manufactured and tested according to some of the strictest quality and environmental requirements in the world. This makes for a high performance product, designed with the user in focus that also minimizes the Impact on our natural environment.

Some of the features of the TCO'03 Display requirements:

#### Ergonomics

 Good visual ergonomics and image quality in order to improve the working environment for the user and to reduce sight and strain problems. Important parameters are luminance, contrast, resolution, reflectance, colour rendition and image stability.

#### Energy

- Energy-saving mode after a certain time beneficial both for the user and environment
- Electrical safety

#### **Emissions**

- Electromagnetic fields
- Noise emissions

#### **Ecology**

- The products must be prepared for recycling and the manufacturer must have a certified environmental management system such as EMAS or ISO 14000
- Restrictions on
  - chlorinated and brominated flame retardants and polymers
  - heavy metals such as cadmium, mercury and lead.

The requirements includes in this label have been developed by TCO Development in co-operation with scientists, experts, users as well as manufacturers all over the world. Since the end of the 1980s TCO has been involved in influencing the development of IT equipment in a more user-friendly direction. Our labeling system with displays in 1992 and is now requested by users and IT-manufacturers all over the world.

For more information, please visit www.tcodevelopment.com

### For U.S.A., Canada, etc. (rated 100-120 Vac) Only

### **FCC Declaration of Conformity**

We, the Responsible Party EIZO NANAO TECHNOLOGIES INC.

5710 Warland Drive, Cypress, CA 90630

Phone: (562) 431-5011

**declare that the product**Trade name: EIZO

Model: FlexScan MX190

is in conformity with Part 15 of the FCC Rules. Operation of this product is subject to the following two conditions: (1) this device may not cause harmful interference, and (2) this device must accept any interference received, including interference that may cause undesired operation.

This equipment has been tested and found to comply with the limits for a Class B digital device, pursuant to Part 15 of the FCC Rules. These limits are designed to provide reasonable protection against harmful interference in a residential installation. This equipment generates, uses, and can radiate radio frequency energy and, if not installed and used in accordance with the instructions, may cause harmful interference to radio communications. However, there is no guarantee that interference will not occur in a particular installation. If this equipment does cause harmful interference to radio or television reception, which can be determined by turning the equipment off and on, the user is encouraged to try to correct the interference by one or more of the following measures.

- \* Reorient or relocate the receiving antenna.
- \* Increase the separation between the equipment and receiver.
- \* Connect the equipment into an outlet on a circuit different from that to which the receiver is connected.
- \* Consult the dealer or an experienced radio/TV technician for help.

Changes or modifications not expressly approved by the party responsible for compliance could void the user's authority to operate the equipment.

#### Note

Use the attached specified cable below or EIZO signal cable with this monitor so as to keep interference within the limits of a Class B digital device.

- AC Cord
- Shielded Signal Cable (enclosed)

#### **Canadian Notice**

This Class B digital apparatus complies with Canadian ICES-003.

Cet appareil numérique de le classe B est comforme à la norme NMB-003 du Canada.

#### Hinweise zur Auswahl des richtigen Schwenkarms für Ihren Monitor

Dieser Monitor ist für Bildschirmarbeitsplätze vorgesehen. Wenn nicht der zum Standardzubehör gehörige Schwenkarm verwendet wird, muss statt dessen ein geeigneter anderer Schwenkarm installiert werden. Bei der Auswahl des Schwenkarms sind die nachstehenden Hinweise zu berücksichtigen:

Der Standfuß muß den nachfolgenden Anforderungen entsprechen:

- a)Der Standfuß muß eine ausreichende mechanische Stabilität zur Aufnahme des Gewichtes vom Bildschirmgerät und des spezifizierten Zubehörs besitzen. Das Gewicht des Bildschirmgerätes und des Zubehörs sind in der zugehörenden Bedienungsanleitung angegeben.
- b)Die Befestigung des Standfusses muß derart erfolgen, daß die oberste Zeile der Bildschirmanzeige nicht höher als die Augenhöhe eines Benutzers in sitzender Position ist.
- c)Im Fall eines stehenden Benutzers muß die Befestigung des Bildschirmgerätes derart erfolgen, daß die Höhe der Bildschirmmitte über dem Boden zwischen 135 150 cm beträgt.
- d)Der Standfuß muß die Möglichkeit zur Neigung des Bildschirmgerätes besitzen (max. vorwärts: 5°, min. nach hinten ≥ 5°).
- e)Der Standfuß muß die Möglichkeit zur Drehung des Bildschirmgerätes besitzen (max. ±180°). Der maximale Kraftaufwand dafür muß weniger als 100 N betragen.
- f) Der Standfuß muß in der Stellung verharren, in die er manuell bewegt wurde.
- g)Der Glanzgrad des Standfusses muß weniger als 20 Glanzeinheiten betragen (seidenmatt).
- h)Der Standfuß mit Bildschirmgerät muß bei einer Neigung von bis zu 10° aus der normalen aufrechten Position kippsicher sein.

#### Hinweis zur Ergonomie:

Dieser Monitor erfüllt die Anforderungen an die Ergonomie nach EK1-ITB2000 mit dem Videosignal,  $1280 \times 1024$ , Digital Eingang und mindestens 60,0 Hz Bildwiederholfrequenz, non interlaced. Weiterhin wird aus ergonomischen Gründen empfohlen, die Grundfarbe Blau nicht auf dunklem Untergrund zu verwenden (schlechte Erkennbarkeit, Augenbelastung bei zu geringem Zeichenkontrast.)

Übermäßiger Schalldruck von Ohrhörern bzw. Kopfhörern kann einen Hörverlust bewirken. Eine Einstellung des Equalizers auf Maximalwerte erhöht die Ausgangsspannung am Ohrhörer- bzw. Kopfhörerausgang und damit auch den Schalldruckpegel.

"Maschinenlärminformations-Verordnung 3. GPSGV: Der höchste Schalldruckpegel beträgt 70 dB(A) oder weniger gemäss EN ISO 7779"

[Begrenzung des maximalen Schalldruckpegels am Ohr] Bildschirmgeräten: Größte Ausgangsspannung 150 mV

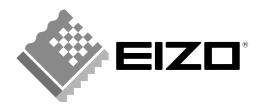

#### **EIZO NANAO CORPORATION**

153 Shimokashiwano, Hakusan, Ishikawa 924-8566 Japan Phone: +81 76 277 6792 Fax: +81 76 277 6793

#### EIZO NANAO TECHNOLOGIES INC.

5710 Warland Drive, Cypress, CA 90630, U.S.A. Phone: +1 562 431 5011 Fax: +1 562 431 4811

#### **EIZO EUROPE AB**

Lovangsvagen 14 194 61, Upplands Väsby, Sweden Phone: +46 8 594 105 00 Fax: +46 8 590 91 575

#### EIZO NANAO AG

Moosacherstrasse 6, Au CH - 8820 Wädenswil, Switzerland Phone: +41-0-44 782 24 40 Fax: +41-0-44 782 24 50

### Avnet Technology Solutions GmbH

Lötscher Weg 66, D-41334 Nettetal, Germany Phone: +49 2153 733-400 Fax: +49 2153 733-483

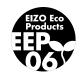